# **À la découverte de votre nouvel ordinateur portable Fujitsu PC Tablette LifeBook® T1010**

Ce guide pratique explique en huit étapes simples comment mettre en marche votre nouvel ordinateur et vous offre quelques conseils utiles.

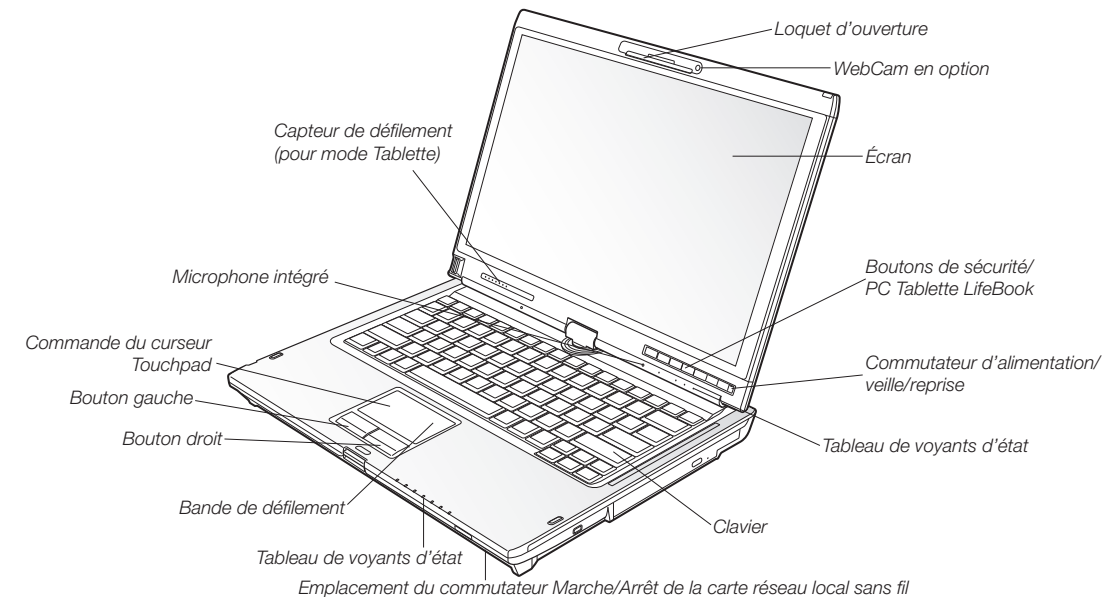

#### 1. Contenu de la boîte Assurez-vous que les articles suivants sont bien inclus dans la boîte :

- O PC LifeBook Tablette Série T
- $\bigcirc$  Adaptateur secteur et cordon
- d'alimentation
- $\bigcirc$  Batterie au lithium (préinstallée)
- $\bigcirc$  CD de pilotes et d'applications
- $\bigcirc$  Livret de conditions et conventions
- de garantie
- $\bigcirc$  Disques complémentaires Microsoft

# 2. Mettez votre PC Tablette en marche

 $\bigcirc$  Cordon du stylo  $\bigcirc$  Disque de restauration  $\bigcirc$  Lingette de nettoyage en microfibres

 $\bigcirc$  Disques d'applications tierces

- • Branchez l'adaptateur secteur sur le PC Tablette. • Branchez le cordon d'alimentation sur l'adaptateur secteur.
- • Branchez le cordon d'alimentation sur une prise électrique.
- • Branchez le cordon téléphonique ou Ethernet sur le PC Tablette et sur une prise murale.
- • Appuyez sur le commutateur de veille/reprise pour allumer le PC Tablette.
- • L'ordinateur démarre et la batterie se charge.
- • L'ordinateur exécute un auto-diagnostic de mise sous tension.
- • Une fois l'auto-diagnostic réussi, le système d'exploitation entame le processus d'initialisation.

# 3. Enregistrement

**Si votre PC Tablette fonctionne avec Microsoft® Windows® XP d'origine :** Une fois l'initialisation du système d'exploitation entamée, acceptez le contrat de licence Microsoft® Windows® et le contrat de licence d'utilisation Fujitsu pour poursuivre. Saisissez ensuite les renseignements exigés pour personnaliser votre ordinateur portable et configurer les paramètres de composition du modem. **Si vous avez un système d'exploitation Windows Vista® d'origine :**  Acceptez le contrat de licence Microsoft® Windows® et le contrat de licence d'utilisation Fujitsu pour poursuivre. Lorsque l'écran « Bienvenue » apparaît, sélectionnez vos nom d'utilisateur et mot de passe. Gardez votre nom d'utilisateur et votre mot de passe en lieu sûr. **L'ÉCRAN SE VIDERA PENDANT ENVIRON DEUX MINUTES.** N'essayez pas d'allumer ou d'éteindre l'ordinateur durant cette phase.

*\* Les modèles avec carte de grand réseau sans fil ne sont pas livrés avec un modem.*

4. Installation de Click Me!<br>• Assurez-vous que le commutateur de radio sans fil est en position de

CLICK ME **Si vous avez un système d'exploitation Windows Vista®** marche. **Si votre PC Tablette fonctionne avec Microsoft® Windows® XP d'origine :** Lors de votre première initialisation du système, vous verrez apparaître Click Me!  $\circledcirc$  dans le menu Démarrer. **d'origine :** En plus d'une icône sur le bureau, une boîte de dialogue s'ouvrira automatiquement pour vous inviter à exécuter Click Me!. Exécutez ClickMe! pour terminer l'installation initiale du système. • Lorsque vous cliquez sur l'icône Click Me!, votre système configure automatiquement la barre d'icônes dans le coin inférieur droit de l'écran. Ces icônes offrent des liaisons avec des utilitaires

# susceptibles d'être utilisés fréquemment. 5. Enregistrement de votre PC Tablette

Enregistrez votre ordinateur auprès du service de support Fujitsu via notre site Internet à us.fujitsu.com/computers.

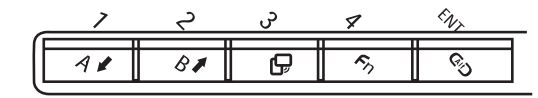

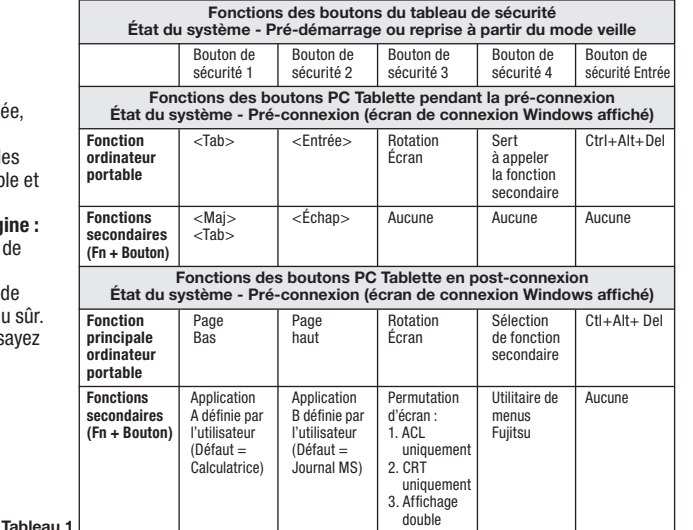

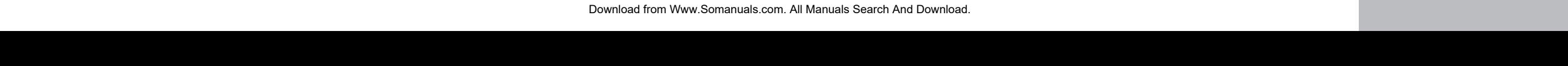

# **Voyants lumineux Icône et nom des**

Batterie 1 niveau de charge

 $\sqrt{1}$ 

Batterie 2 charge en cours

 $\rightarrow$   $\sqrt{2}$ 

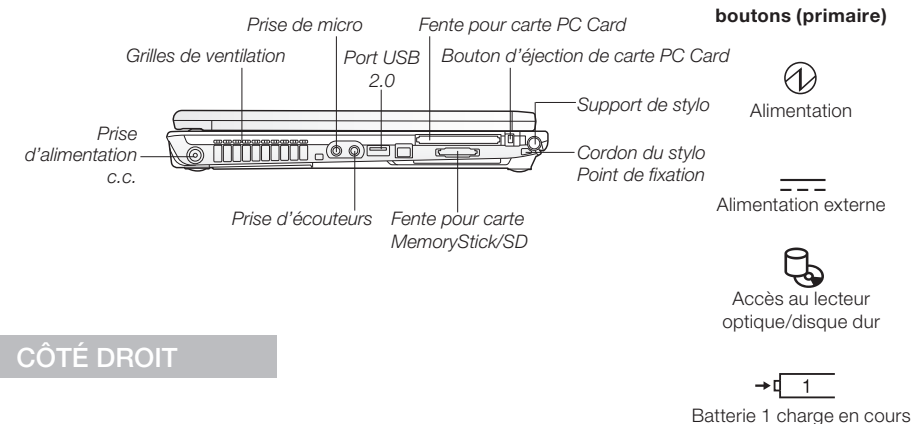

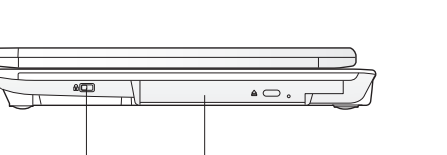

*Fente pour dispositif antivol Lecteur optique*

CÔTÉ GAUCHE

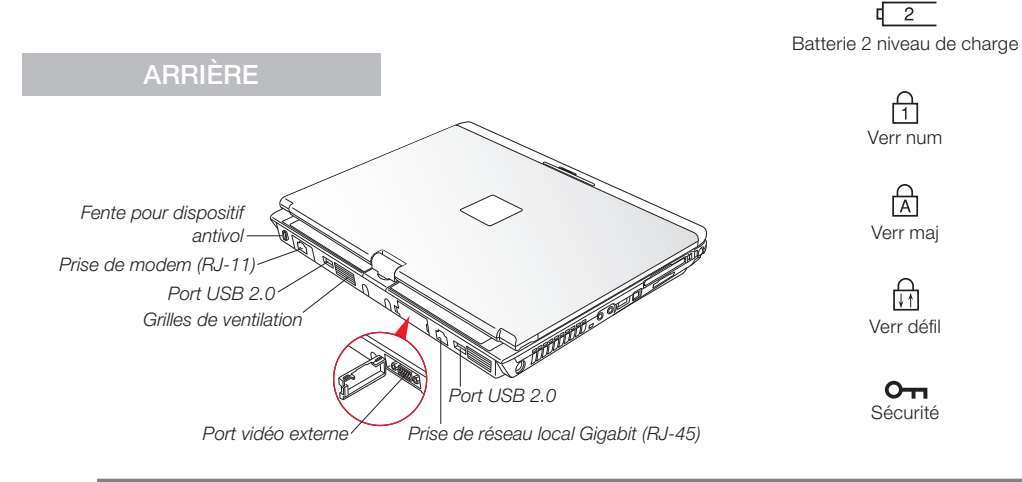

# 6. Conversion de la configuration portable à

la configuration tablette • Soulevez l'écran jusqu'à ce qu'il soit perpendiculaire au clavier.

• Faites tourner doucement l'écran dans le sens des aiguilles d'une montre, ou dans le sens

inverse, jusqu'à ce qu'il soit entièrement à l'envers. • En maintenant le bord supérieur de l'écran,

poussez-le jusqu'à ce qu'il soit presque au-dessus du clavier.

• Poussez le loquet de l'écran (le loquet pivotera dans le sens des aiguilles d'une montre). Le

loquet supérieur disparaît et c'est le loquet inférieur qui apparaît (A). • En maintenant le loquet appuyé, poussez doucement l'écran jusqu'à ce que le loquet

s'enclenche. • Pour revenir à la configuration portable, appuyez sur le bouton d'ouverture du loquet et soulevez l'écran jusqu'à ce qu'il soit perpendiculaire au clavier. Assurez-vous de faire tourner l'écran

dans le sens indiqué par la lampe de rotation, puis poussez le loquet de l'écran de sorte qu'il soit de face (B).

# 7. Installation de logiciels supplémentaires

• Insérez le disque de pilotes et d'applications et repérez les versions les plus récentes des pilotes et applications déjà installés. Profitez-en pour installer des applications supplémentaires non préinstallées sur votre système, telles que CyberLink Power Director et Make Disc (sur certains modèles).

# 8. Instructions supplémentaires pour

modèle WWAN (grand réseau sans fil)

• Si votre système vous a été livré avec un module haut débit mobile, veuillez suivre les instructions d'installation et d'activation incluses dans un emballage séparé de votre PC tablette LifeBook.

# Tableau de sécurité/ Boutons de tablette PC

#### **Veuillez consulter le tableau 1**

Les cinq boutons de sécurité/ PC Tablette sont situés sur le côté inférieur droit de l'écran lorsque ce dernier est configuré en ordinateur portable.

**Fonctions de sécurité :** Les cinq boutons sont utilisés pour l'activation des fonctions de sécurité. Quatre des boutons servent à saisir le mot de passe, alors que le cinquième s'utilise en tant que bouton d'Entrée.

**Fonctions PC Tablette :** Les

boutons PC Tablette ont plusieurs fonctions, selon l'état du système : pré-connexion ou post-connexion.

Le système est en pré-connexion lorsque l'écran de connexion Windows est affiché, et en postconnexion lorsque le bureau Windows est affiché. Les cinq boutons ont une fonction principale. Plusieurs boutons ont également des fonctions secondaires (voir tableau) lorsqu'ils sont utilisés en tant que boutons d'application et peuvent être activés en enfonçant la touche Fonction (Fn) tout en enfonçant le bouton d'application. En post-connexion, les fonctions secondaires des boutons d'application A et B peuvent être changées afin qu'ils lancent une application de votre choix. Consultez le Guide d'utilisation pour de plus amples informations sur la façon d'utiliser les boutons de sécurité et d'application.

*Pilotes*  $\circ$ *Cherchez les versions les plus récentes des pilotes sur le* 

*CD de pilotes et d'applications. Cliquez à droite sur l'icône FDU et sélectionnez « mise à jour » ou visitez le site us.fujitsu.com/computers.*

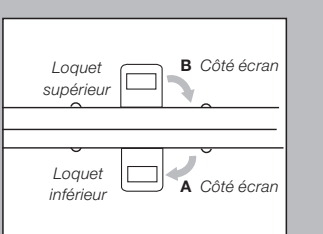

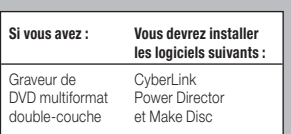

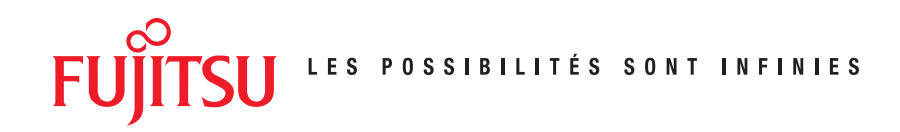

# **Accessoires préférés des utilisateurs**

#### Options d'arrimage

• Duplicateur de ports

#### Options de mémoire

- 1 Go SDRAM, DDR3 1066 MHz
- 2 Go SDRAM, DDR3 1066 MHz

#### Options d'alimentation

- • Adaptateur secteur avec cordon d'alimentation type Etats-Unis
- Batterie principale
- Adaptateur auto/avion
- Chargeur de batterie avec adaptateur secteur

#### Mallettes de transport

- • Mallette de directeur en cuir
- Mallette Diplomate
- • Portefeuille en cuir Affaires
- • Mallette renforcée convertible
- • Sac à dos Modella Plus

### Périphériques accessoires

• Kit de remplacement de stylet (2) • Souris optique USB

# Accessoires supplémentaires

- • Antivol Guardian™
- • Adaptateur pour cartes PC Card 4-en-1
- • Souris et clavier sans fil Logitech
- • Protecteurs d'écran (6)
- Cordon de stylet grand luxe

### Des programmes de garantie prolongée Fujitsu sont disponibles.

#### Visitez le site us.fujitsu.com/computers

si vous désirez acheter ces accessoires ou obtenir plus d'informations.

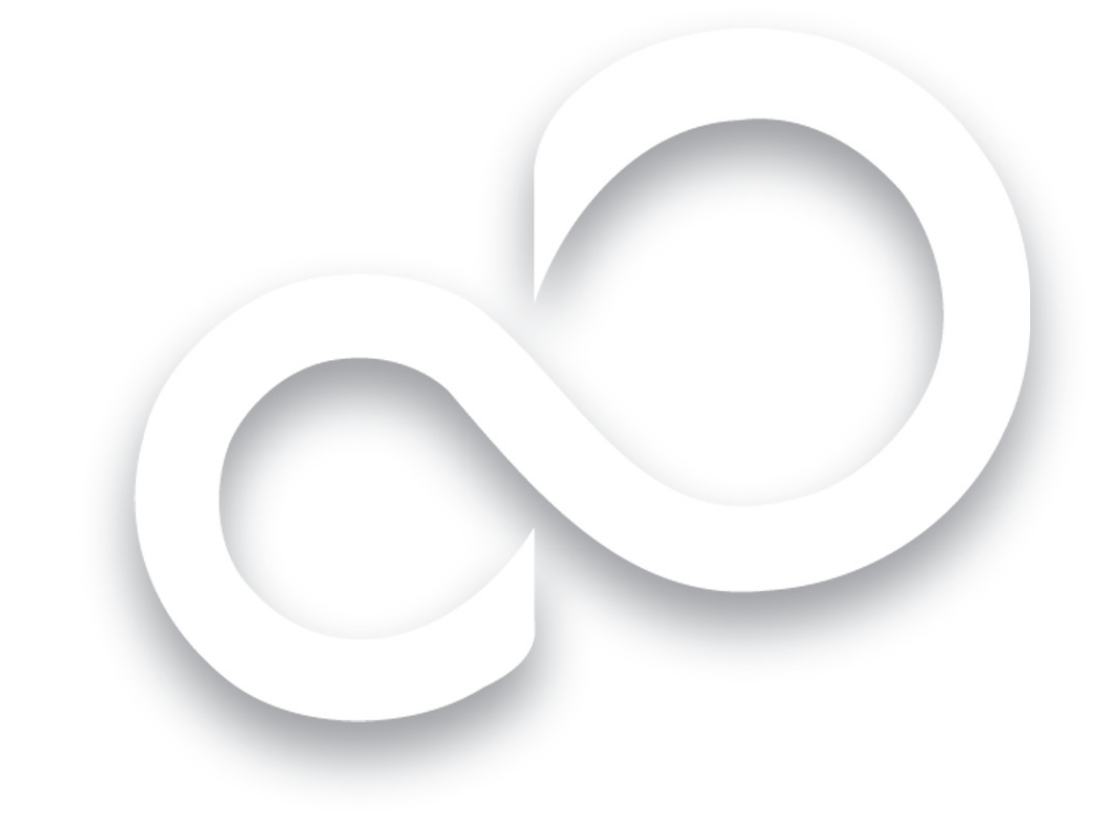

# Guide d'introduction

Première mise en marche de votre PC Tablette LifeBook® T1010

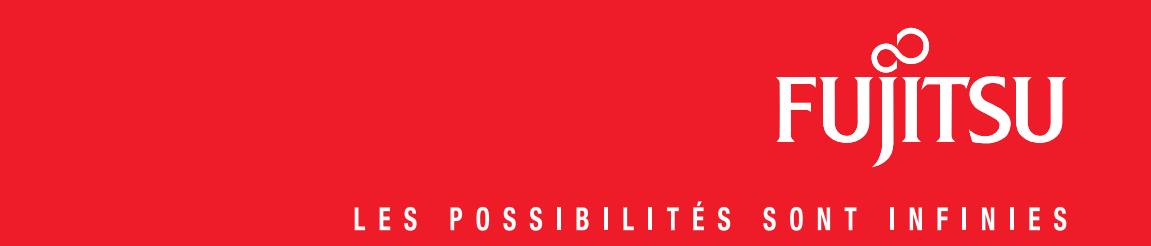

Questions? Besoin d'aide?

- Rendez-vous sur notre site Internet à us.fujitsu.com/computers
- Appelez-nous en tout temps au 1.800.8FUJITSU
- Envoyez-nous un courriel à 8fujitsu@us.fujitsu.com

Vous voulez en savoir davantage sur les produits Fujitsu?

- Visitez notre site Internet www.shopfujitsu.com
- Appelez-nous en tout temps au 1.800.FUJITSU

Notez le numéro de série de votre ordinateur ici :

No. de série\_\_\_\_\_\_\_\_\_\_\_\_\_\_\_\_\_\_\_\_\_\_ (voir sous l'ordinateur)

Fujitsu Computer Systems Corporation 1250 E. Arques Avenue M/S 122 Sunnyvale, CA 94085

Fujitsu, le logo Fujitsu et LifeBook sont des marques déposées de Fujitsu Limited. Microsoft, Windows et Windows Vista sont des marques déposées de la société Microsoft. Toutes les autres marques mentionnées dans les présentes appartiennent à leurs propriétaires respectifs. La description des produits correspond aux objectifs de conception de Fujitsu et est fournie à des fins de comparaison ; les résultats réels peuvent varier en fonction de divers facteurs. Les spécifications sont sujettes à modification sans préavis.

©2008 Fujitsu Computer Systems Corporation. Tous droits réservés.

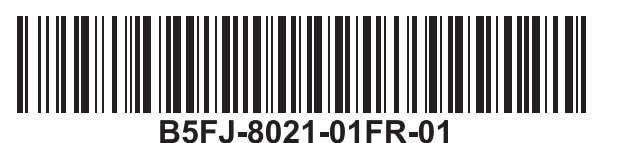

Free Manuals Download Website [http://myh66.com](http://myh66.com/) [http://usermanuals.us](http://usermanuals.us/) [http://www.somanuals.com](http://www.somanuals.com/) [http://www.4manuals.cc](http://www.4manuals.cc/) [http://www.manual-lib.com](http://www.manual-lib.com/) [http://www.404manual.com](http://www.404manual.com/) [http://www.luxmanual.com](http://www.luxmanual.com/) [http://aubethermostatmanual.com](http://aubethermostatmanual.com/) Golf course search by state [http://golfingnear.com](http://www.golfingnear.com/)

Email search by domain

[http://emailbydomain.com](http://emailbydomain.com/) Auto manuals search

[http://auto.somanuals.com](http://auto.somanuals.com/) TV manuals search

[http://tv.somanuals.com](http://tv.somanuals.com/)